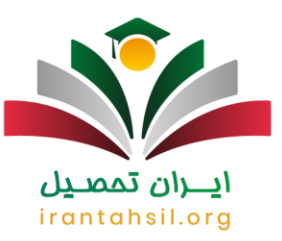

**[سامانه مروارید دانشگاه فرهنگیان](https://irantahsil.org/%d8%b3%d8%a7%d9%85%d8%a7%d9%86%d9%87-%d9%85%d8%b1%d9%88%d8%a7%d8%b1%db%8c%d8%af-%d8%af%d8%a7%d9%86%d8%b4%da%af%d8%a7%d9%87-%d9%81%d8%b1%d9%87%d9%86%da%af%db%8c%d8%a7%d9%86/)** به منظور انجام تمام امور دانشجویی از ابتدای ورود به دانشگاه تا فارغ التحصیلی طراحی شده است. دانشجویان برای ورود به سامانه مروارید دانشگاه فرهنگیان نیاز به نام کاربری و رمز عبور نیاز دارند تا بتوانند با ثبت نام سامانه مروارید دانشگاه فرهنگیان وارد شوند .امروزه تمامی دانشگاه ها با راه اندازی سامانه های آنالین سعی دارند، امور دانشجویی را برای تحصیل کنندگان آسان تر نمایند .

در این سامانه ها دانشجویان می توانند تمامی امور مربوط به فارغ التحصیلی و یا تحصیل را آنالین به انجام برسانند. از جمله این سامانه ها می توان به گلستان و یا فر هنگیان اشاره کرد .سایت مروارید فر هنگیان به آدرس education.cfu.ac.ir است. از آنجا که بسیاری از دانشجویان در مورد نحوه ورود و استفاده از خدمات این سامانه سوال دارند، پیشنهاد می کنیم برای دریافت پاسخ سواالت خود با همکاران ما در ایران تحصیل از طریق شماره 9099075307 در ارتباط باشید تا شما دانشجویان عزیز را راهنمایی کنند.

### **معرفی سامانه مروارید دانشگاه فرهنگیان**

سیستم جامع دانشگاهی گلستان تقریباً تمامی دانشگاه های سر اسر کشور را پوشش می دهد؛ اما بر ای استفاده از خدمات دانشگاه فرهنگیان به صورت آنالین باید وارد سامانه مروارید شوید.

تمامی امور دانشجویان دانشگاه فرهنگیان عالوه بر استفاده از سایت ir.ac.cfu.www می توانند از ابتدای ورود به دانشگاه تا هنگام فارغ التحصیلی در سایت مروارید فرهنگیان نیز انجام شود. در ابتدا الزم است هر یک از دانشجویان دانشگاه فرهنگیان یک حساب کاربری در سایت مروارید فرهنگیان ایجاد کرده تا بتوانند با ورود به حساب کاربری خود در این سایت، تمامی امور آموزشی، پژوهشی، مالی و اداری خود را به انجام برسانند.

در سامانه مروارید امکان انجام فعالیت هایی همچون، انتخاب واحد، دریافت کارنامه، مشاهده ریز نمرات درسی، پرداخت هزینه های دانشجویی، تسویه حساب مالی، دریافت تمام گواهی های مورد نیاز دانشجویان مانند گواهی اشتغال به تحصیل، درخواست های کتبی دانشجویان مانند درخواست مرخصی تحصیلی یا ثبت اعتراض به نمرات و سایر امور دانشجویان، امکان پذیر می باشد. در ادامه به صورت خالصه قسمت های مختلف این سامانه را بررسی خواهیم کرد.

قسمت 1 :در این بخش که با نام (''آموزش'') مشخص شده است. امکاناتی از جمله اطلاعات هویتی، برنامه درسی و امتحانی دانشجو، شهریه، نامه های اداری و... قرار دارد.

قسمت 2: در قسمت "پیشخوان خدمت" بخش هایی نظیر کارت دانشجویی، درخواست بررسی مشکلات آموزشی، ثبت نام اصلی، ترمیم و تقاضای انتقال به صورت مهمان در واحدها و مراکز داخلی وجود دارد که دانشجو می تواند در زمینه مربوطه، امور خود را به انجام برساند.

قسمت 3 : در بخش "ثبت نام" دانشجویان می توانند به امور مربوط به نام نویسی از جمله عملیات ثبت نام، عملیات ترمیم، کنترل های ثبت نام، حذف اضطراری و گزارش های ثبت نام را انجام دهند.

قسمت 4:در منوی "ارزشیابی"، دانشجویان می توانند برای ارزشیابی استاد بپردازند.

در صورتی که هر گونه پیشنهاد ، انتقاد یا شکایتی از نحوه عملکرد مجموعه دارید، می توانید از طریق ایمیل info@irantahsil.org با ما در ارتباط باشید.

90990YQM0Y irantahsil moshaver

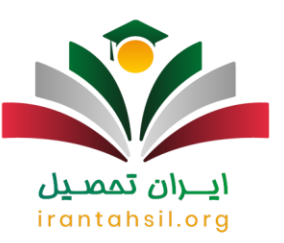

قسمت 5: در این قسمت امکان تغییر رمز عبور وجود دارد که دانشجو می تواند در بخش "سیستم" دکمه کاربران را انتخاب و سپس برای تغییر گذرواژه اقدام نمایند .

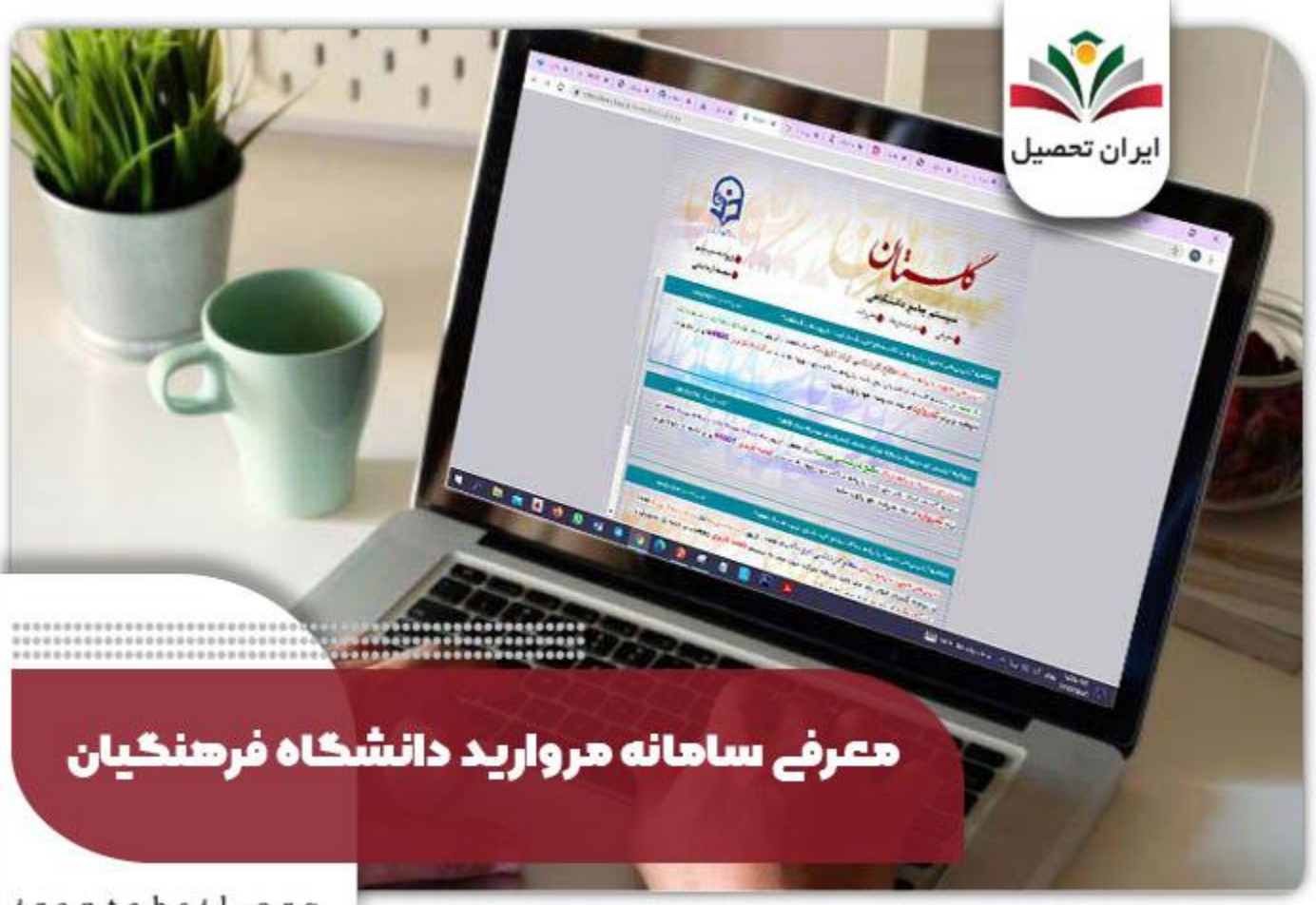

irantahsil.org

اطالعیه

سامانه مروارید دانشگاه فرهنگیان به منظور ارائه خدمات به دانشجویان این دانشگاه به نشانی education.cfu.ac.irوراه اندازی شده است.

**نحوه ورود به سامانه مروارید دانشگاه فرهنگیان**

در صورتی که هر گونه پیشنهاد ، انتقاد یا شکایتی از نحوه عملکرد مجموعه دارید، می توانید از طریق ایمیل info@irantahsil.org با ما در ارتباط باشید.

9099070107 irantahsil\_moshaver

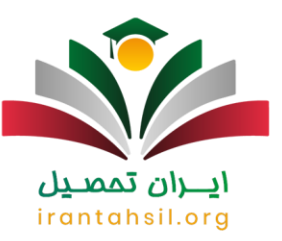

**سامانه مروارید دانشگاه فرهنگیان** مانند سامانه شمیم و سامانه هدف دانشگاه فرهنگیان، برای تسهیل تمامی امور مربوط به تحصیل ایجاد شده است. برای استفاده از خدمات سامانه مروارید دانشگاه فرهنگیان کافی است در ابتدای ورود به دانشگاه، برای دانشجویان یک حساب کاربری در سایت مروارید ایجاد شده تا دانشجویان بتوانند تا اتمام دوره تحصیلی خود، تمامی امور مالی، آموزشی، اداری و دانشجویی خود را به انجام برساند. برای ورود به سامانه مروارید دانشگاه فرهنگیان کافی است مراحل زیر را طی کنید.

در ابتدا باید نشانی سامانه مروارید دانشگاه فر هنگیان را وارد کنید که همان education.cfu.ac.ir می باشد.

در مرحله بعدی نیاز است شناسه کاربری و گذرواژه خود را در این قسمت وارد کرده و کد امنیتی موجود در صفحه را نیز در قسمت مربوطه وارد نمایید. شناسه کاربری و گذرواژه در همان ابتدا در اختیار دانشجویان قرار می گیرد.

در مرحله بعدی پس از وارد کردن نام کاربری و کلمه عبور می توانید از خدمات سامانه استفاده نمایید.

برای کسب اطالع از نحوه استفاده [سامانه مروارید پژوهشگاه علوم انسانی](https://irantahsil.org/%d8%b3%d8%a7%d9%85%d8%a7%d9%86%d9%87-%d9%85%d8%b1%d9%88%d8%a7%d8%b1%db%8c%d8%af-%d9%be%da%98%d9%88%d9%87%d8%b4%da%af%d8%a7%d9%87-%d8%b9%d9%84%d9%88%d9%85-%d8%a7%d9%86%d8%b3%d8%a7%d9%86%db%8c/) روی لینک مربوطه کلیک نمایید.

## **راهنمای تصویری ورود به سامانه مروارید دانشگاه فرهنگیان**

به صورت کلی برای ورود به سامانه مروارید دانشگاه فرهنگیان و ثبت نام سامانه مروارید دانشگاه فرهنگیان الزم است مراحل زیر را طی کنید:

- وارد شدن به سامانه گلستان دانشگاه فر هنگیان به نشانی.education.cfu.ac.ir
	- انتخاب کردن گزینه " ورود به سیستم."
- وارد کردن اطالعات خواسته شده توسط سامانه مثل " نام کاربری / گذرواژه."
- وارد شدن به صفحه شخصی خود داخل سامانه گلستان فرهنگیان.

در اولین مرحله باید آدرس سامانه را جستجو کنید که همان " ir.ac.cfu.education " و یا " سامانه گلستان دانشگاه فرهنگیان " می باشد.

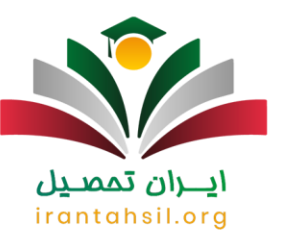

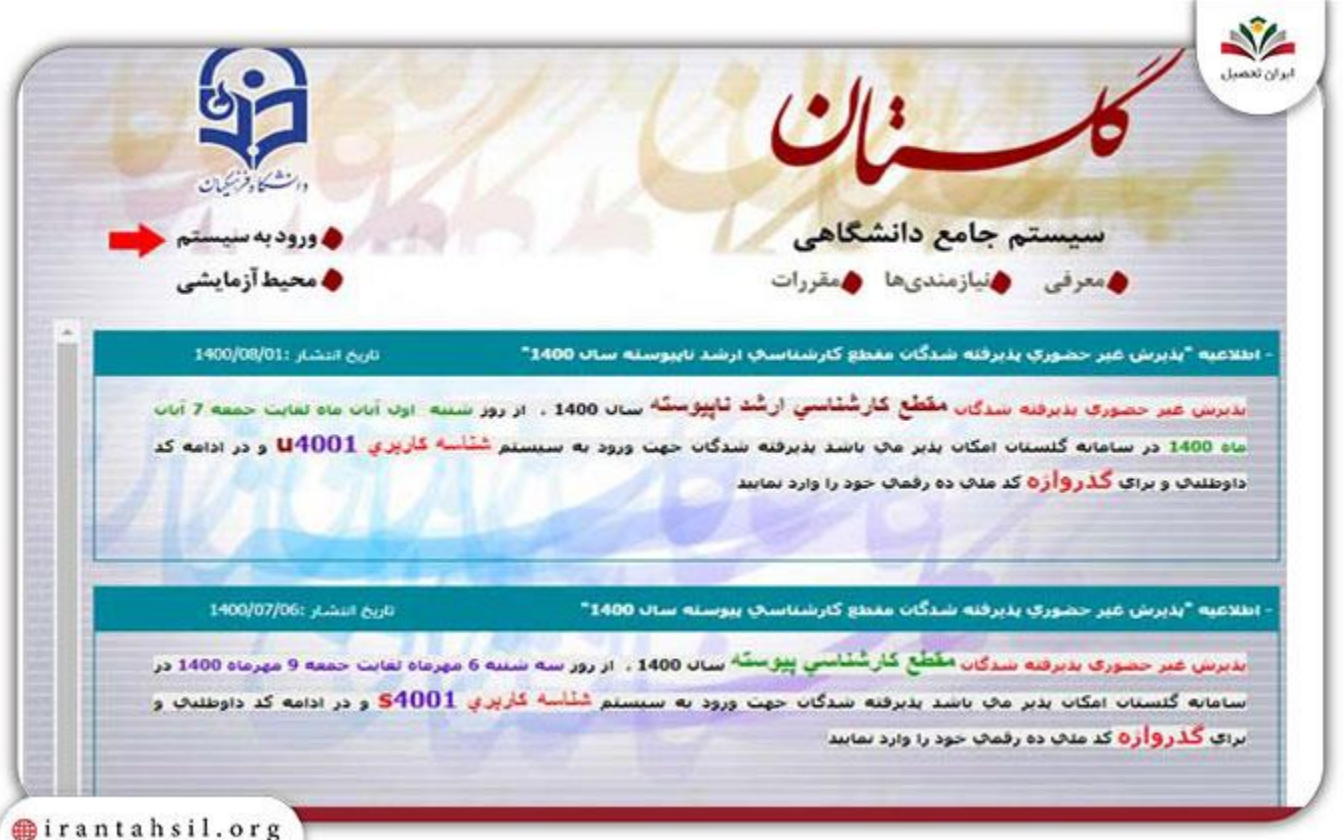

در دومین مرحله باید گزینه نمایش داده شده با عنوان " سامانه گلستان فرهنگیان - مروارید - دانشگاه فرهنگیان " را انتخاب کرده و روی آن کلیک کنید.

در مرحله بعد الزم است گزینه ورود به سیستم را انتخاب کنید.

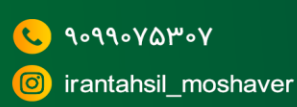

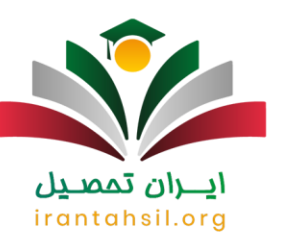

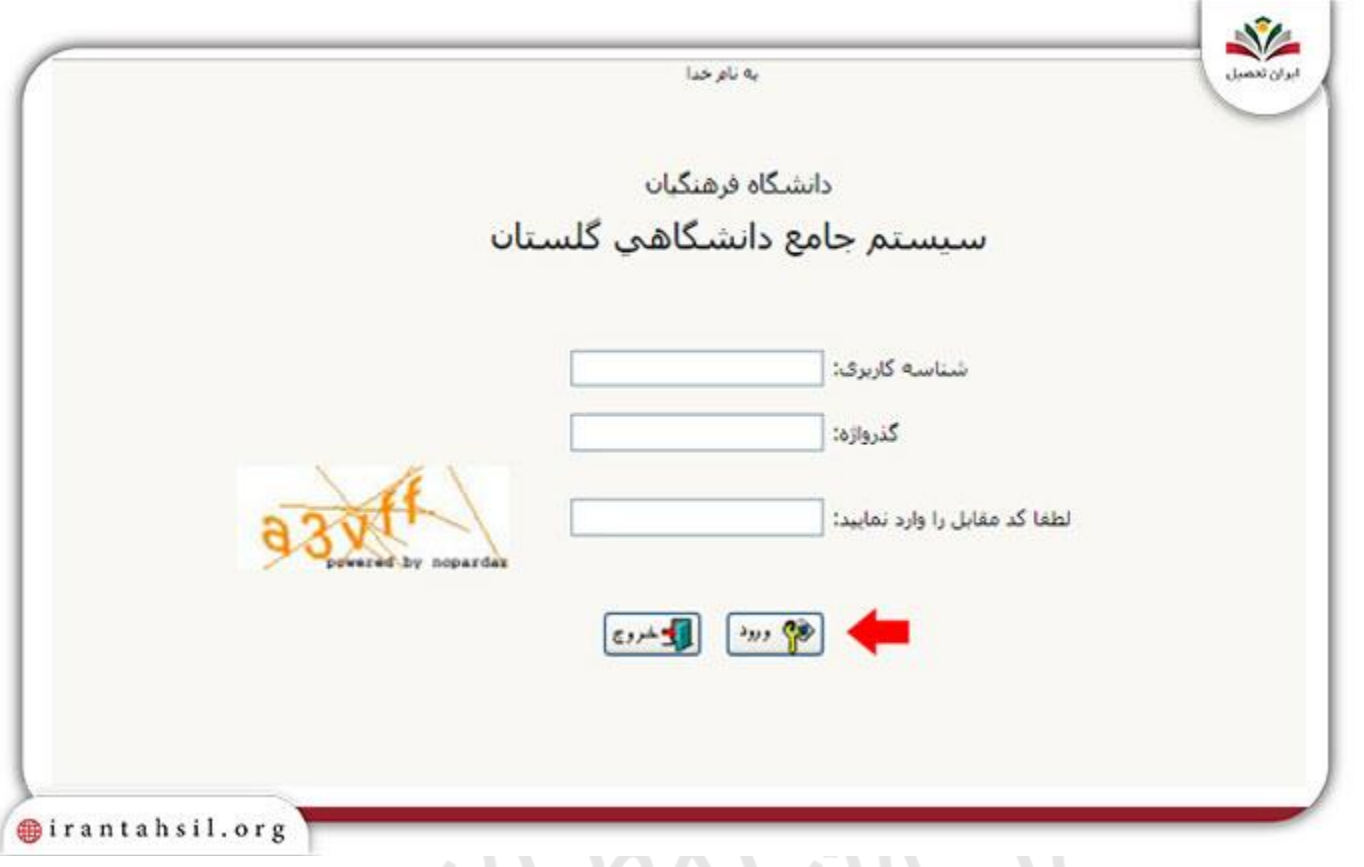

سپس باید اطالعات خواسته را با دقت کرده و در نهایت گزینه ورود را انتخاب نمایید تا به پنل شخصی خودتان دسترسی پیدا کنید.

9099070107  $\mathbf{C}$ irantahsil\_moshaver

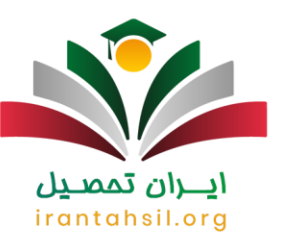

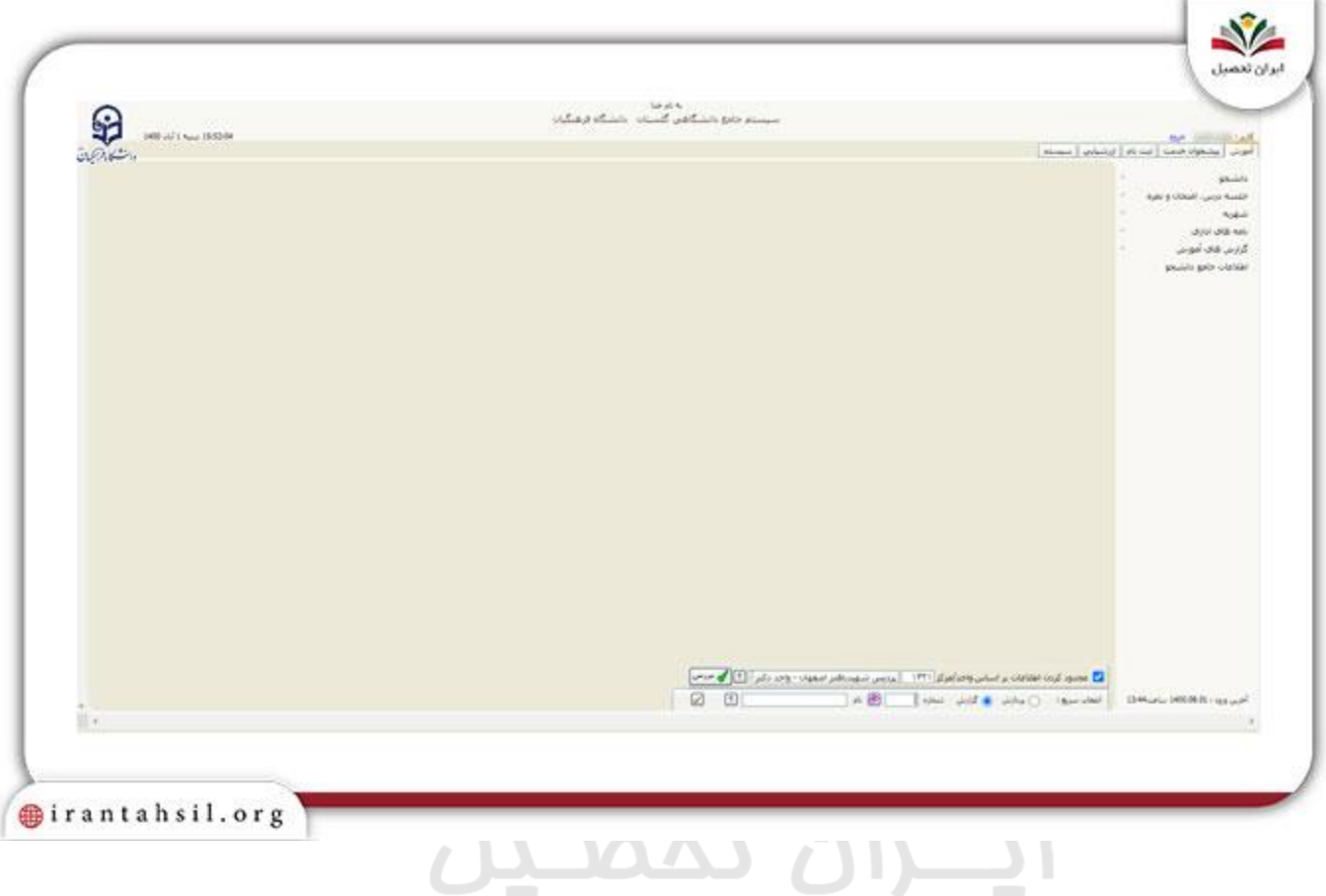

# برای کسب اطلاع و مطالعه <u>[فیش حقوقی فرهنگیان با کد ملی](https://irantahsil.org/%d9%81%db%8c%d8%b4-%d8%ad%d9%82%d9%88%d9%82%db%8c-%d9%81%d8%b1%d9%87%d9%86%da%af%db%8c%d8%a7%d9%86-%d8%a8%d8%a7-%da%a9%d8%af-%d9%85%d9%84%db%8c/)</u> روی لینک مربوطه کلیک نمایید<sub>.</sub>

## **نحوه مشاهده نمرات در سامانه مروازید دانشگاه فرهنگیان**

همانطور که در مقدمه اشاره کرده بودیم سامانه ir.ac.cfu.education کاربردی شبیه به سامانه گلستان دارد و تمامی دانشجویان و معلمان می توانند با ورود به این سامانه از خدمات آن بهره مند شوند.

برای مشاهده نمرات خود از سایت مروارید، کافی است ابتدا وارد ir.ac.cfu.education شده و پس از ورود به آن، گزینه ورود به سیستم را انتخاب کنید. پس از ورود نام کاربری و رمز ورود از شما خواسته می شود که طبق تصویر زیر می باشد.

در نهایت کافی است روی نمره امتحان کلیک نمایید.

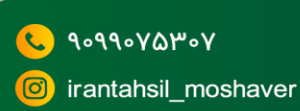

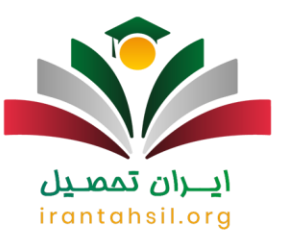

پس از ورود به بخش نمرات سایت مروارید فرهنگیان، کافی است نیمسال تحصیلی خود را مشخص کرده و گزینه مشاهده نمرات را انتخاب کنید.

در صفحه جدید پیش رو، دانشجویان امکان مشاهده نمرات هر درس و معدل خود را خواهید داشت.

**امکانات سامانه مروارید دانشگاه فرهنگیان** 

هر سامانه ای که برای دانشجویان راه اندازی می شود، دارای امکانات متعددی می باشد.

سامانه مروارید فرهنگیان نیز مانند سامانه آزمون برخط فرهنگیان بخش های زیادی دارد که دانشجویان دانشگاه فرهنگیان هر یک از کارهای تحصیلی خود را می توانند بر اساس مواردی که نیاز دارند، به انجام برسانند. به طور مثال در صفحه کاربری هر دانشجو در سایت مروارید فرهنگیان، دو قسمت منوی کاربر و پیشخوان خدمت وجود دارد .

در بخش منوی کاربر، دانشجویان می توانند از امکاناتی مانند مشاهده نمرات و نتایج امتحانات، شهریه، نامه های اداری، گزارش های آموزش و اطالعات جامع دانشجو استفاده نمایند.

در قسمت پیشخوان خدمت نیز خدماتی مانند، بخش های کارت دانشجویی، ثبت نام، ترمیم، درخواست بررسی مشکالت آموزشی و درخواست انتقالی وجود دارد.

به طور خالصه امکانات سایت مروارید و فعالیت هایی که دانشجویان می توانند در سایت مروارید فرهنگیان انجام دهند، شامل موارد زیر می شود:

در صفحه اصلی امکاناتی همچون، اطالعیه های دانشگاه در خصوص آموزش مجازی دانشگاه فرهنگیان، زمان انتخاب واحد، زمان برگزاری امتحانات، شرکت در دوره های مختلف مهارتی، اعالم پذیرش دانشجویان و ... قرار می گیرد.

- در قسمت ثبت نام و ترمیم، مواردی همچون، امور ثبت نام و ورود به دانشگاه، انتخاب واحد، حذف و اضافه کردن دروس در ترم تحصیلی، ترمیم انتخاب واحد می باشد.
	- در قسمت شهریه مواردی همچون، امور مالی و پرداخت شهریه و همچنین تسویه حساب دانشجویان قرار می گیرد.
	- در قسمت ارزشیابی نیز دانشجویان می توانند به ارزشیابی اساتید پرداخته و در نظرسنجی های دانشگاه شرکت نمایند.
		- در قسمت سیستم دانشجویان می توانند رمز عبور مربوط به ورود به حساب کاربری خود را تغییر دهند.
- در قسمت مربوط به اطالعات جامع دانشجویان مواردی همچون اطالعات فردی و دانشجویی دانشجویان قرار گرفته است.
- در قسمت مربوط به نامه های اداری، درخواست های مربوط به انتقالی، درخواست گواهی اشتغال به تحصیل درج شده است.

به صورت کلی اصلی ترین امکانات این سامانه شامل موارد زیر می شود:

ثبت اطالعات دانشجویان بورسیه و.... تعیین مدارک مورد نیاز با در نظر گرفتن مواردی همچون بورس، جنسیت، وضعیت نظام وظیفه و... به صورت خودکار

> در صورتی که هر گونه پیشنهاد ، انتقاد یا شکایتی از نحوه عملکرد مجموعه دارید، می توانید از طریق ایمیل info@irantahsil.org با ما در ارتباط باشید.

9099070107 irantahsil moshaver

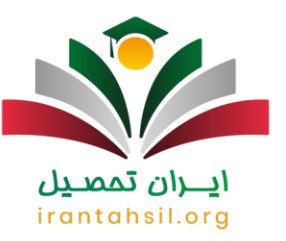

صدور گواهی اشتغال به تحصیل صدور کارت موقت دانشجویی

برنامه ریزی امتحانات و مشاهده زمانبندی برگزاری آزمون ویرایش اطالعات ثبت نامی دانشجویان هر یک از دروس

حذف اضطراری دروس اخذ شده

تحصیالت، ارسال تاییدیه مدرک تحصیلی(

دریافت لیست کسری مدارک دانشجویان جدیدالورود پیش ثبت نام اینترنتی دانشجویان ورودی جدید

صدور نامه های اداری مرتبط با نظام وظیفه دانشجو )درخواست معافیت تحصیلی ، درخواست ابطال یا احیا

انتخاب واحد مشاهده لیست نمرات و دریافت کارنامه

معافیت تحصیلی(

مشاهده لیست دروس تسویه حساب دانشجو

نامه های بخش فارغ التحصیلی (گواهی موقت پایان<br>پرداخت شهریه

برای اطلاع از شرایط <u>خو</u>ابگاه دانشگاه فرهنگیان وارد لینک شوید .

ايـــران تممىـيل irantahsil.org

> در صورتی که هر گونه پیشنهاد ، انتقاد یا شکایتی از نحوه عملکرد مجموعه دارید، می توانید از طریق ایمیل info@irantahsil.org با ما در ارتباط باشید.

90990YQP0Y irantahsil moshaver

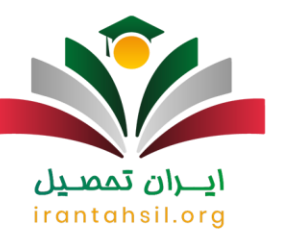

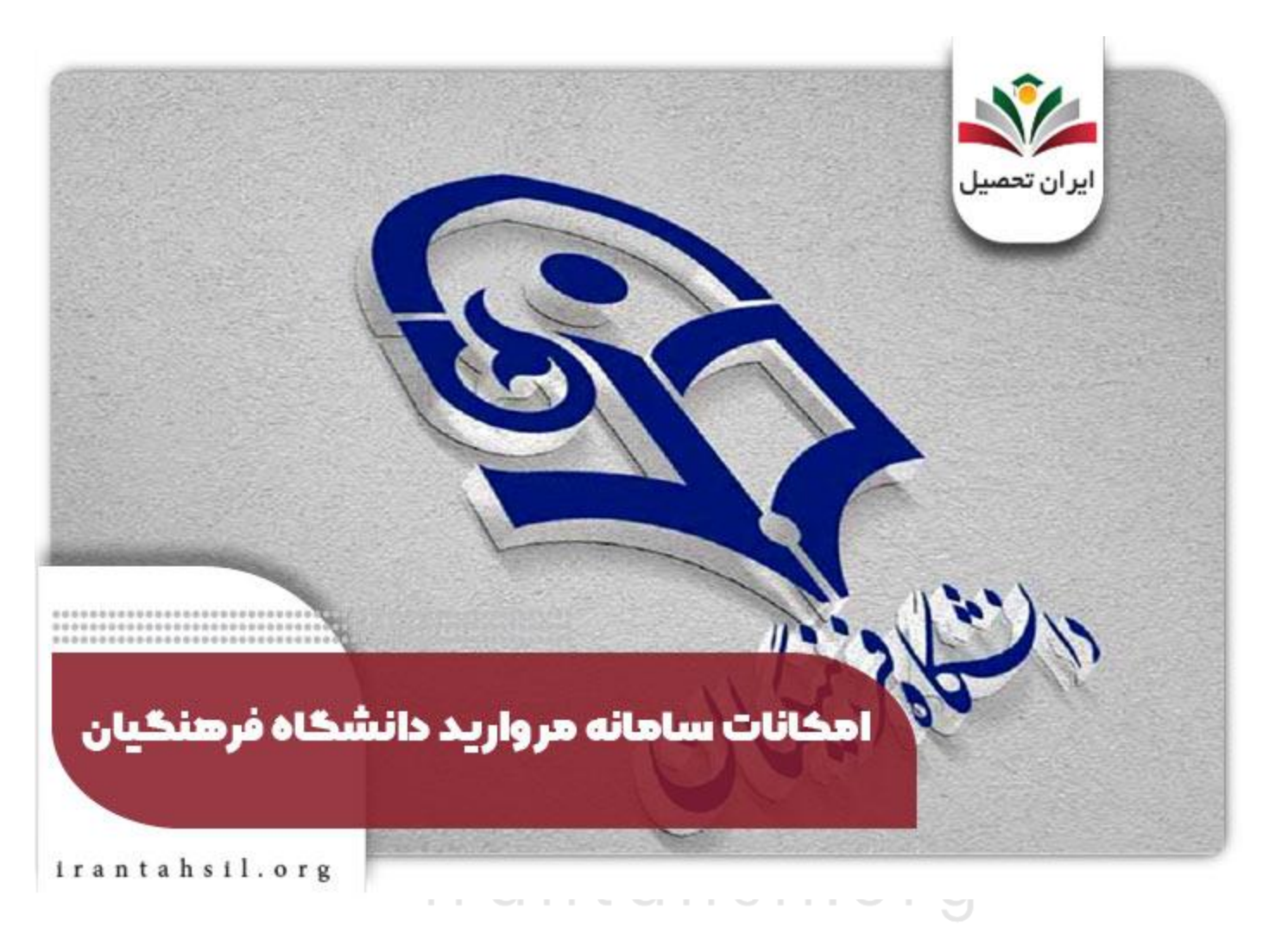

خالصه مطلب

هدف از ایجاد **سامانه مروارید دانشگاه فرهنگیان** تسهیل در انجام امور تحصیلی و الکترونیکی دانشجویان بوده است و دانشجوهای پردیس های فرهنگیان برای استفاده از سامانه الزم است اطالعات خواسته شده را وارد کرده و در این سامانه وارد شوند .همه دانشجویان در طول دوره تحصیلی همواره نیاز به انجام امور بسیاری مانند انتخاب واحد، حذف و اضافه و... دارند که اگر امکان انجام این امور به صورت الکترونیکی وجود داشته باشد، قطعاً هم برای دانشجویان و هم برای دانشگاه می تواند بهتر باشد.

به همین دلیل نیز دانشگاه فرهنگیان با ایجاد سامانه ای تخصصی و نسبتا جامع و کامل، این مورد را فراهم کرده است. تمامی دانشجویان می توانند با مراجعه به سامانه گلستان فرهنگیان به آدرسit.education.cfu.ac.ir ، اکثر کارهای آموزشی و

> در صورتی که هر گونه پیشنهاد ، انتقاد یا شکایتی از نحوه عملکرد مجموعه دارید، می توانید از طریق ایمیل info@irantahsil.org با ما در ارتباط باشید.

90990YQP0Y irantahsil moshaver

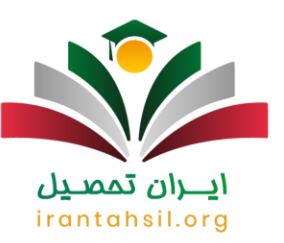

تحصیلی خود را انجام داده و دیگر نیازی به طی کردن مسافت های طوالنی تا دانشگاه محل تحصیل خود را نداشته باشند. در صورتی که نیاز به اطالعات بیشتری در رابطه با نحوه ثبت نام سامانه مروارید دانشگاه فرهنگیان و یا نحوه ورود دارید، می توانید با کارشناسان ما از طریق تماس با شماره 9099075307 در ارتباط باشید.

برای دانلود pdfمقاله کلیک کنید.

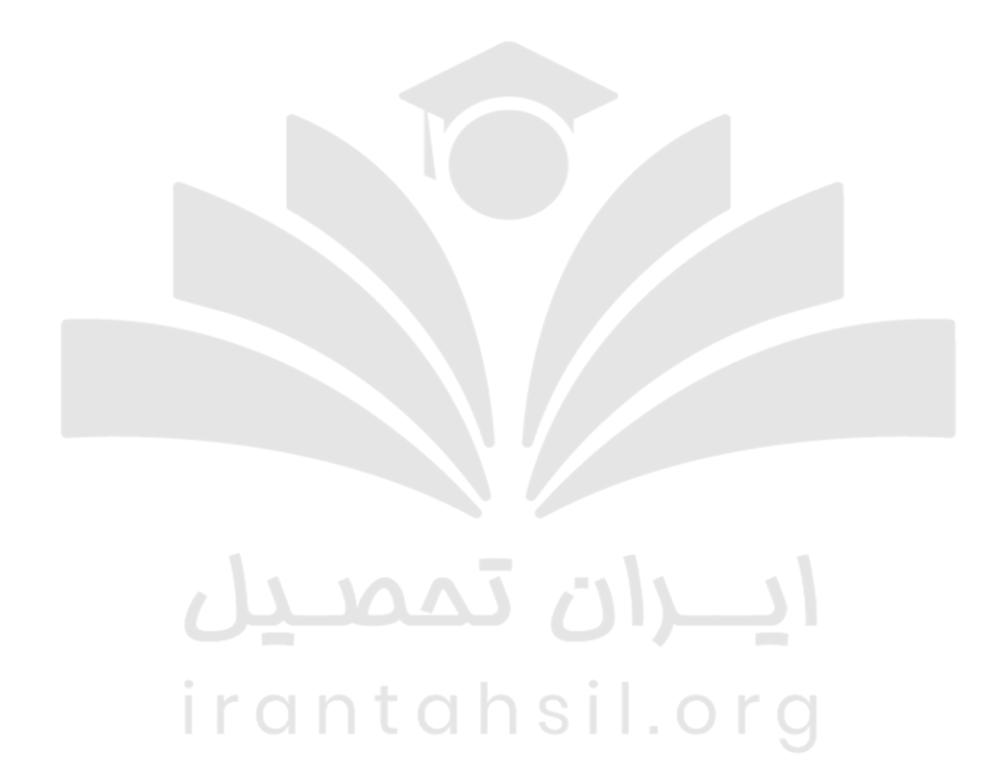

90990YQP0Y irantahsil\_moshaver